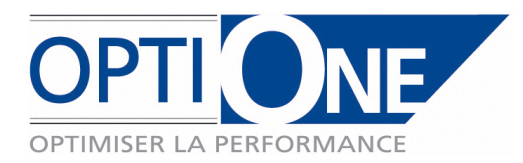

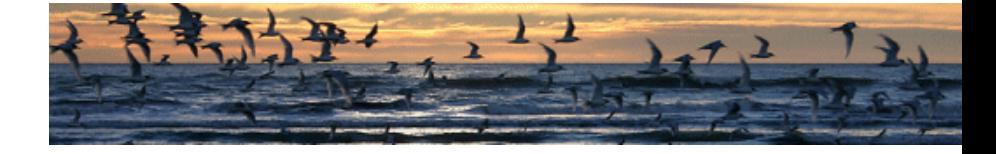

Page 1 / 19

# Documentation SD-One

Date du document : 05/10/ 2010 Version : 1.3

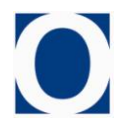

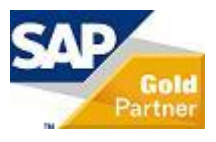

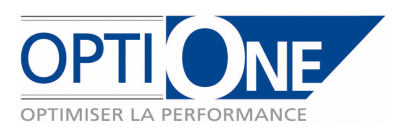

# **Préambule : obtention et activation de la licence SD One**

Après avoir installé SD One, le premier lancement de l'add-on ouvre la fenêtre suivante permettant d'envoyer par mail une demande de clé de licence à Opti-One :

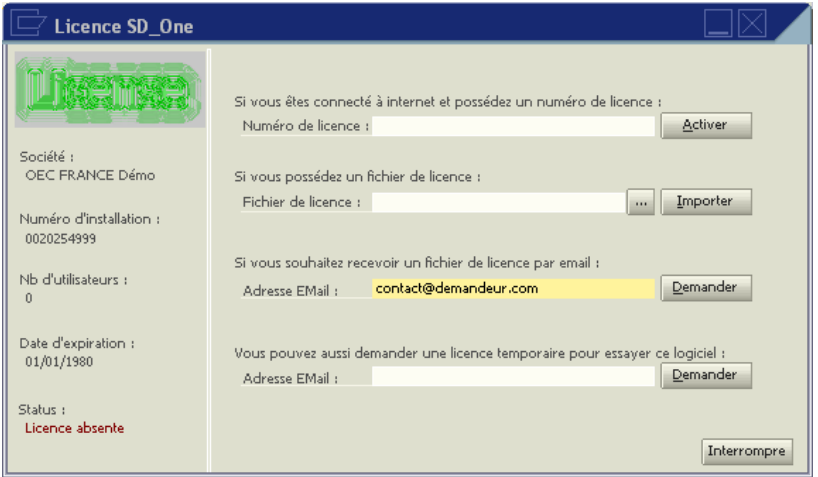

Il suffit pour cela d'indiquer votre adresse email, puis de cliquer sur « Demander », un email est alors automatiquement envoyé à Opti-One précisant les informations présentées dans la partie gauche de l'écran ci-dessus : nom de la société, n° d'installation, nom de l'addon.

Par retour, Opti-One vous adresse un n° de licence par email, que vous devez renseigner dans le champ « Numéro de licence » avant de cliquer sur « Activer » :

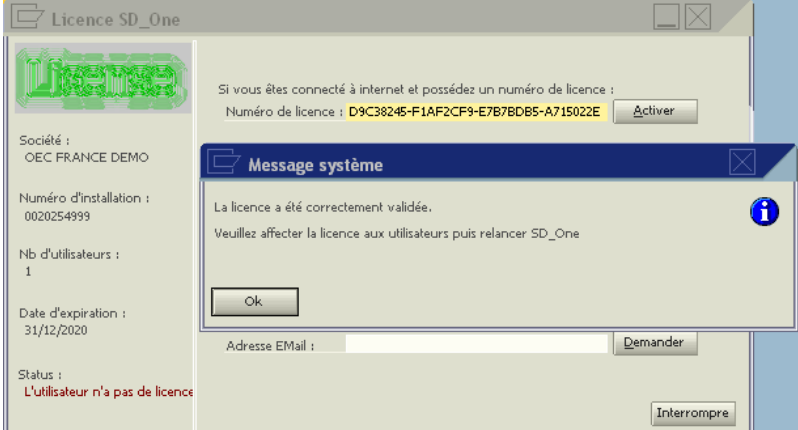

Un message de confirmation de l'activation de la licence vous confirme sa bonne installation. Attention, cette clé de licence est valide uniquement pour la société précisée, pour une utilisation sur plusieurs sociétés, il est nécessaire de demander plusieurs licences distinctes.

Après activé la licence, il convient alors d'affecter la licence à tous les utilisateurs concernés. Pour cela, utilisez le menu « Administration / Définition / Généralités / Utilisateurs », et après avoir affiché les champs utilisateurs, activez la licence pour les utilisateurs concernés :

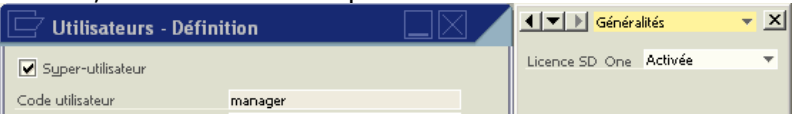

Attention, vous ne pouvez activer la licence SD-One que pour le nombre d'utilisateurs précisés dans l'écran de licence ci-dessus.

En cas de problème d'activation, merci de contacter Opti-One.

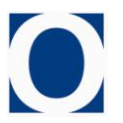

Présentation SD-One Version 1.2

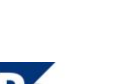

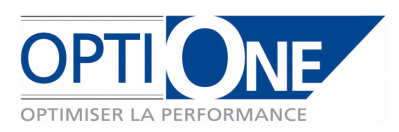

# **1. Présentation**

L'AddOn SD-One permet d'effectuer un suivi par dossier. Il permet de regrouper dans une même fenêtre des informations telles que des tâches, des frais internes ou des temps passés. De plus, il propose une synthèse par dossier donnant un aperçu rapide, et permet l'ajout de pièces jointes.

# **2. Paramètres**

SD-One requiert de définir certains paramètres et données de base avant de pouvoir être utilisé. Ils sont présentés ci après :

*1. Paramètres généraux :* 

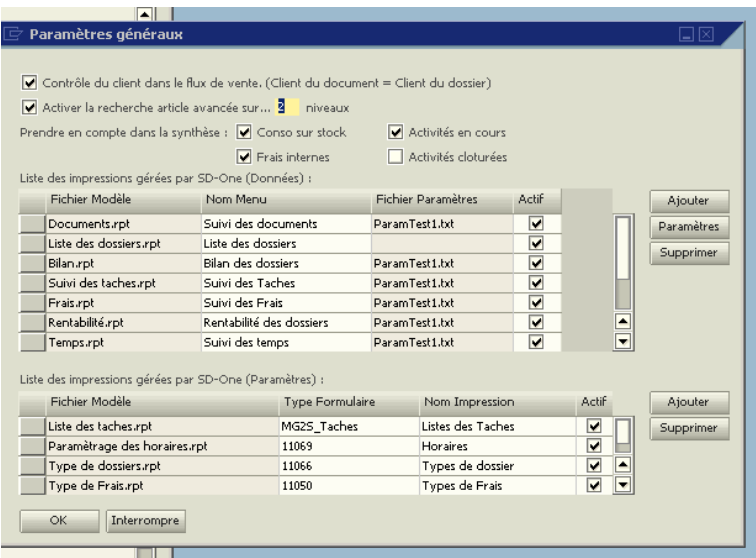

Les paramètres généraux permettent d'activer ou non certaines fonctions de SD-One :

- Contrôle du client sur les documents de ventes. Si celui-ci est actif, SD-One interdira de valider un document si le dossier que l'on souhaite lui affecter n'appartient pas au client du document.
- Recherche article avancée : Si cette option est active, SD-One va modifier la recherche article standard. On peut également définir un niveau de profondeur pour cette recherche. Le niveau maximal de profondeur est 4. Un redémarrage de SD-One est nécessaire lors de l'activation de ces paramètres.
- Prendre en compte dans la synthèse : Cet ensemble d'options permet de définir si on prend en compte certains montants optionnels dans le calcul de la marge du dossier. Ces valeurs resteront modifiables en consultation dossier, il s'agit de valeur par défaut.

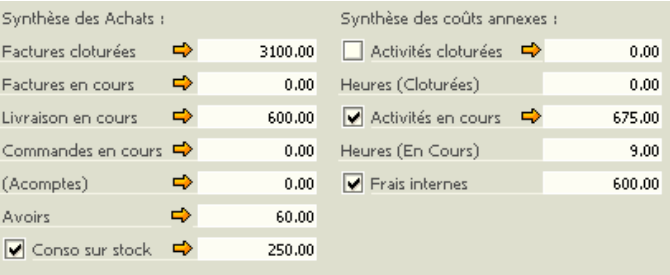

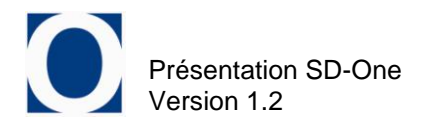

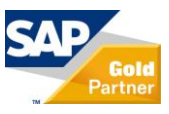

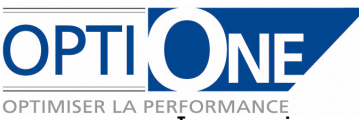

Impressions : SD-One gère des impressions au moyen de l'outil Crystal report. Il est possible d'ajouter des modèles qui seront accessible de différentes manières.

Les états de données seront accessibles depuis le menu *Suivi des dossiers/Etats/…* ainsi que depuis le bouton « Impression » du formulaire dossier.

Les états de paramètres ne seront accessibles que depuis les formulaires de paramètres correspondant.

Il est possible d'activer/désactiver ici certaines impressions. Un redémarrage de SD-One est nécessaire après modifications de ces paramètres.

#### 2. *Paramètres liés aux dossiers :*

#### *a. Type de dossier*

Les types de dossiers permettent de regrouper des tâches par défaut, afin de pouvoir les affecter automatiquement lors de la création d'un dossier. Les tâches leurs seront affectées par le menu « Affectation des tâches par type de dossier ».

#### *b. Projet*

Les projets sont des données standard SAP. SD-One permet de les utiliser dans les dossiers et permet de les administrer au moyens de se paramètre.

#### *c. Numérotation des dossiers*

La numérotation des dossiers est liée aux services. Dans cette optique, SD-One permet la gestion d'une numérotation paramétrable pour ses dossiers.

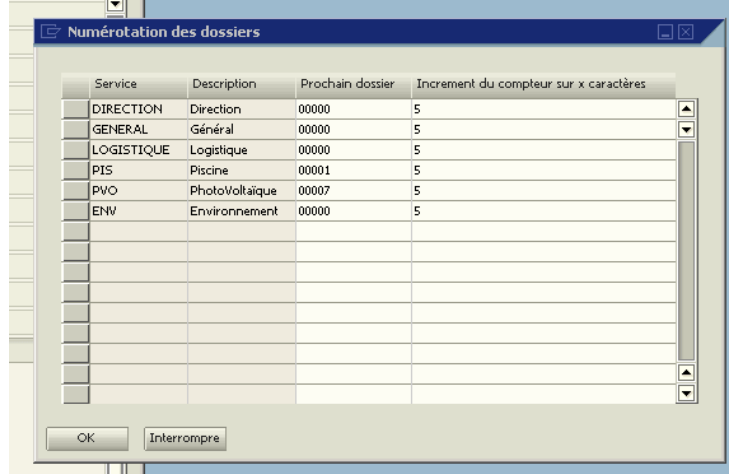

Un numéro de dossier sera toujours composé de 8 caractères, et les 3 premiers de celui-ci seront les 3 premiers caractères du service. Ensuite, la décomposition des cinq derniers caractères est paramétrable.

Par exemple, pour le service GENERAL, on souhaite définir une numérotation par années. Dans ce cas, au 01/01/2010 on définirait le « Prochain dossier » à 10001, et l'incrément sur 3 Caractères. De cette manière, on aurait une plage de dossier pour 2010 du « GEN10001 » au « GEN10999 ».

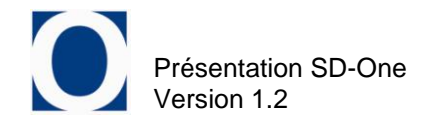

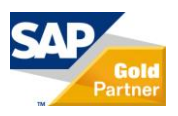

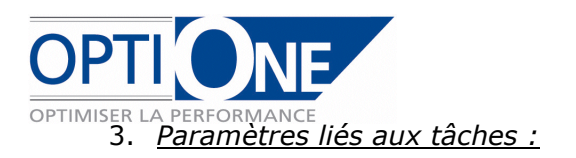

# *a. Tâches*

Dans cet écran, il sera possible de définir tout d'abord les tâches supérieures, puis de créer et rattacher des tâches inférieures.

La création d'une tâche supérieure se fait en l'associant à la valeur « tâche supérieure » du champ « Tâche Sup. ».

La création d'une tâche se fait en la rattachant à sa tâche supérieure du champ « Tâche Sup. ». Le champ « Ordre » permet d'ordonner les tâches, ou d'en insérer avant des tâches existantes.

Le champ « partenaire » permet de rattacher une tâche à un partenaire spécifique.

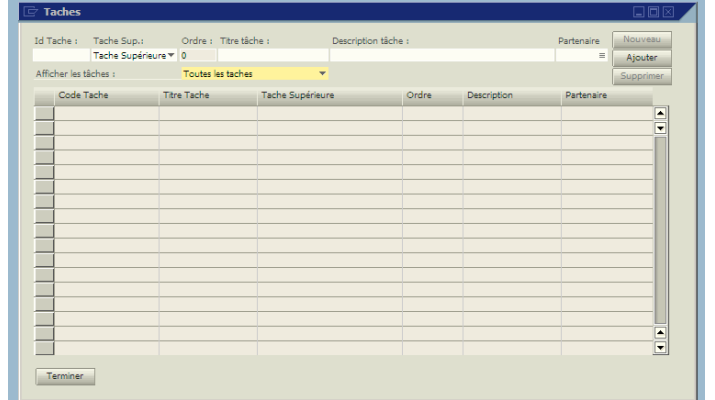

## *b. Affectation des tâches par type de dossier*

Une fois les tâches définies, une dernière étape consiste à les associer à des types de dossier. Il est possible d'ajouter les tâches de deux manières différentes : soit par tâches supérieures (l'ensemble des sous-tâches associées seront importées dans l'ordre prédéfini), soit par sous-tâches (dans ce cas, si la tâches supérieure associée n'a pas été ajoutée, elle sera importée).

Les tâches supérieures ne sont pas dissociables de leurs sous-tâches. De fait, le champ ordre doit être interprété en 2 temps :

- L'ordre des tâches supérieures ordonne les tâches supérieures entre elles.
- Celui des sous-tâches ordonne celles-ci à l'intérieur de leur tâche supérieure.

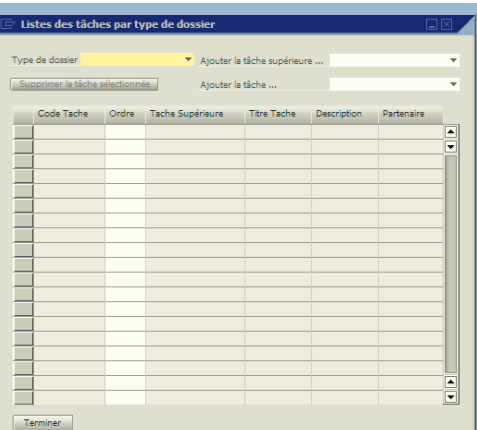

### c. *Statuts des tâches*

Pour le suivi, il est nécessaire de définir des statuts de tâches. De plus, le statut d'une tâche peut-être ou non à contrôler dans les retards. Par exemple, une tâche « en cours » peut être en retard tandis qu'un tâche « annulée » ne le peut pas.

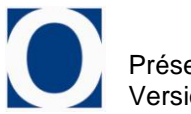

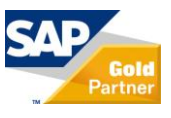

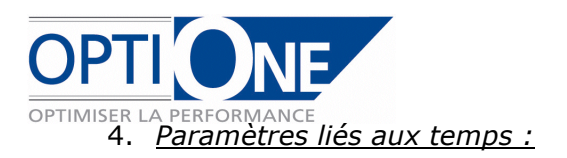

# *a. Salarié*

Les salariés sont des données de base SAP. Ces données permettront de gérer les autorisations liées au service (un salarié du service A n'aura pas accés aux dossiers du service B).

De plus, ceux-ci seront utilisés lors de la saisie des temps. Une zone utilisateur « Taux horaire » permettra de valoriser les temps du salarié :

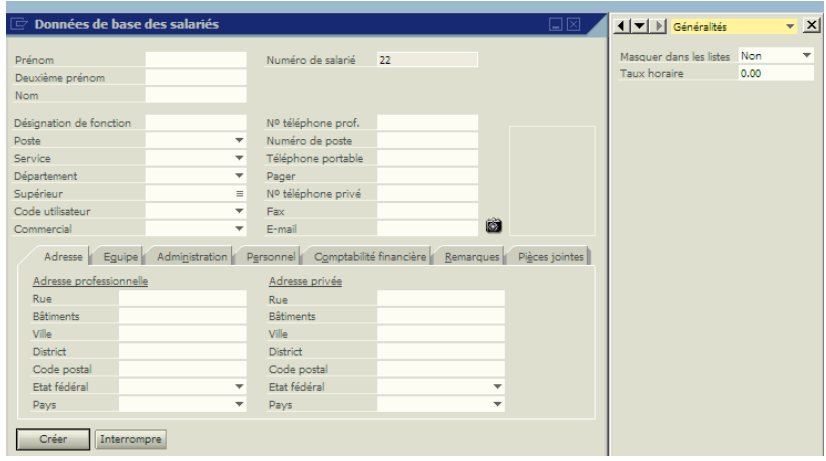

Les salariés doivent donc être liés à un service, ainsi qu'a un code utilisateur pour la gestion des droits.

### *b. Horaire*

Les horaires permettent de définir des durées par défaut pour chaque jour de la semaine, incluant les temps de trajet et de pause, pour déterminer la durée effective :

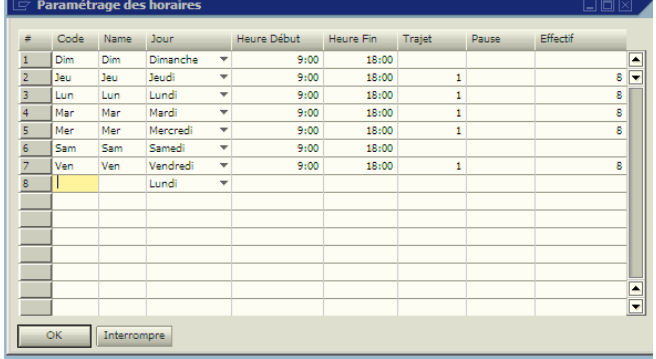

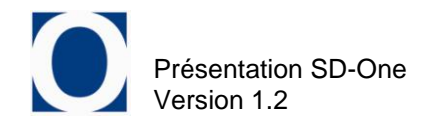

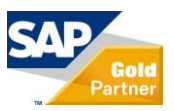

La valorisation des temps permet de définir pour chaque type de dossier quels temps doivent être pris en compte (par défaut Trajet+Effectif).

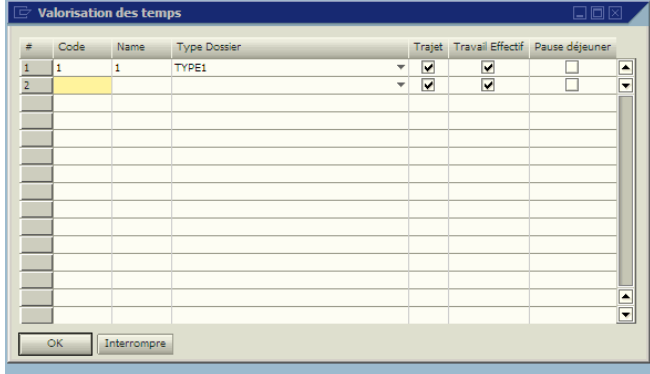

# *d. Options de saisie rapide*

Les options de saisie rapide permettent de définir quels zones utilisateurs des activités on souhaite retrouver dans la saisie rapide. Ces zones seront alors ajoutées dans le formulaire de saisie rapide, et il sera possible de leur renseigner des valeurs comme n'importe quel autre champ standard de l'activité.

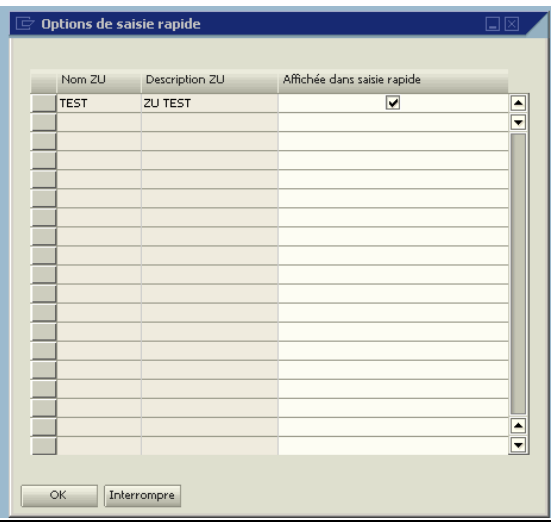

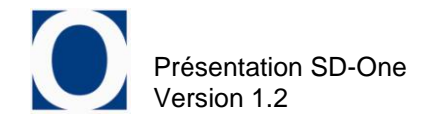

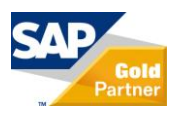

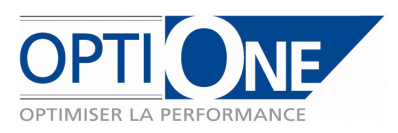

# 5. *Paramètres liés aux frais :*

## *a. Type de frais*

Les types de frais, sont repris dans l'onglet « Frais » des dossiers. Ceux-ci sont définis par une désignation, un prix par défaut, ainsi qu'une coche « Par défaut » qui permet d'importer directement le frais dans le dossier à sa création.

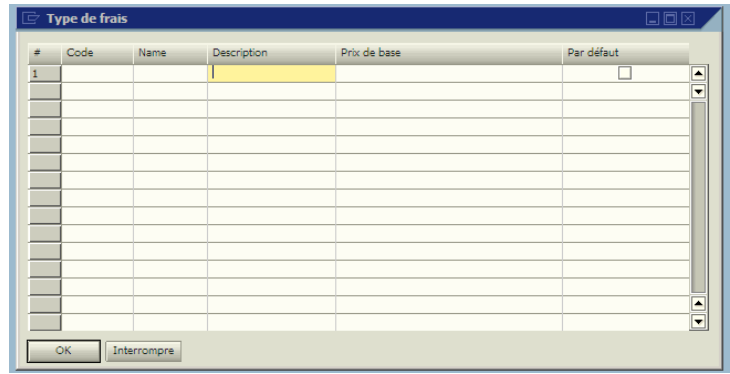

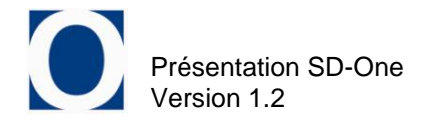

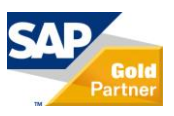

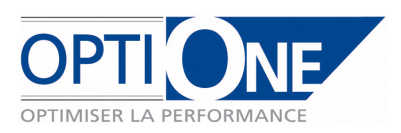

# **3. Le Dossier**

# *a. Généralités*

Il s'agit des données de base du dossier. Les champs suivants sont obligatoires : le libellé, le code du client, l'adresse, le service.

Le code dossier est basé sur les 3 premiers caractères du service, qui n'est plus modifiable après création.

Le service est renseigné en fonction du service rattaché à l'utilisateur connecté (données salarié cidessus).

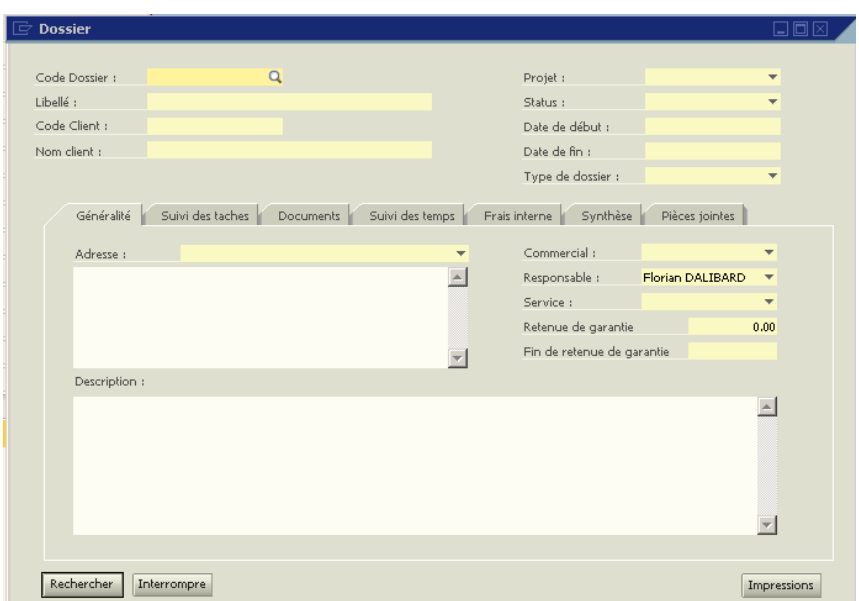

Le champ « projet » permet de rattacher un ou plusieurs dossiers à un code projet, fonction standard de SAP Business One accessible également dans tous les documents commerciaux et transactions comptables. Les documents affectés au dossier seront donc également affectés au projet lié.

Le statut est modifiable afin de l'adapter au cours de la réalisation du dossier, ainsi que les dates de début et de fin.

Il est impossible de supprimer un dossier. Pour invalider un dossier, utiliser le statut annulé sur le dossier. Annuler un dossier est irréversible.

Le « Type de dossier » permet quant à lui de récupérer les tâches associées au type et les affecter automatiquement au dossier. Attention, l'ajout de tâches dans le type de dossier ne les ajoutera pas dans tous les dossiers existants.

La retenue de garantie et la fin de retenue sont des informations à saisir par l'utilisateur.

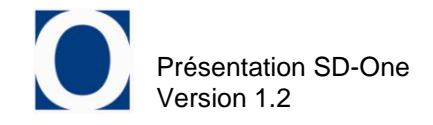

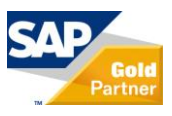

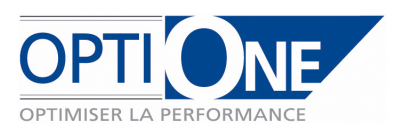

## *b. Suivi des tâches*

L'onglet de suivi des tâches permet d'affecter, puis de visualiser l'avancement des tâches affectées à un dossier.

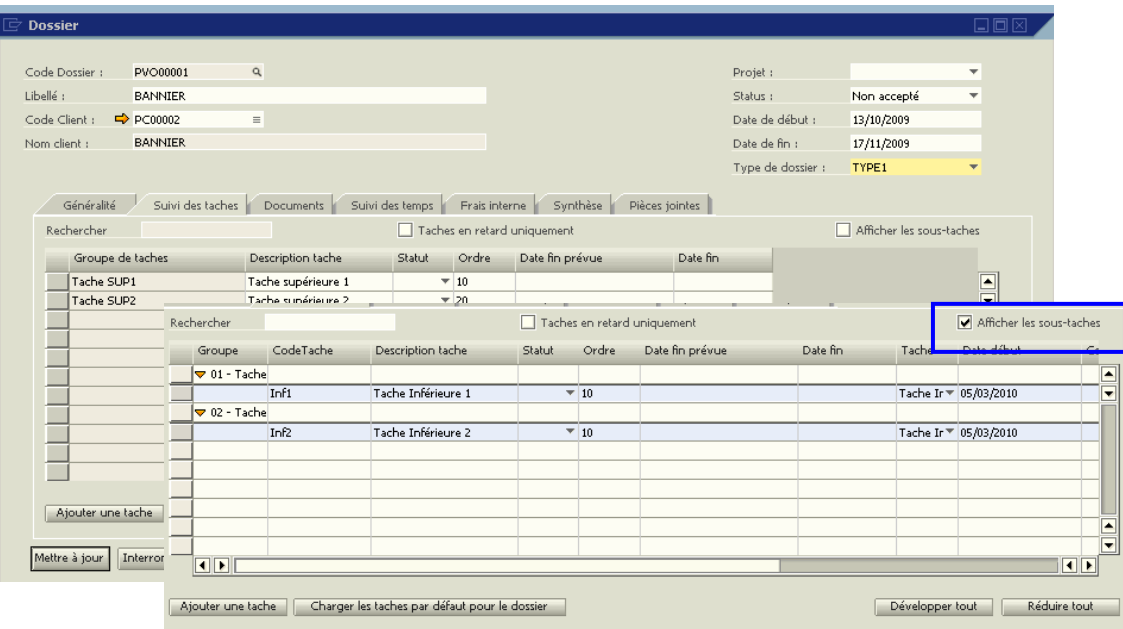

On peut afficher ou non les sous-tâches par la case à cocher en haut à droite. Si on les affiche, alors on pourra modifier/ajouter/supprimer uniquement des sous-tâches dont la tâche supérieure (Groupe) est déjà présente. Sinon, on pourra modifier/ajouter/supprimer les tâches supérieures.

L'ajout de tâches (supérieure ou inférieure) se fait au moyen du bouton « ajouter une tâche ». Pour ajouter une sous-tâches, il faut que celle-ci soient affichées, et inversement, pour ajouter une tâche supérieure il faut être au niveau supérieur.

Il est possible d'ajouter plusieurs fois une même sous-tâches mais une tâche supérieure ne peut être présente qu'une seule fois par dossier.

Si un partenaire était lié à la tâche, il est repris, sinon, il est possible d'en affecter un manuellement.

Lorsque l'on se trouve au niveau supérieur, on peut définir des informations pour toutes les soustâches du groupe (Statut, Date fin prévue, Date fin). Lors de l'enregistrement, celles-ci seront alors reportées sur l'ensemble des sous-tâches, sauf pour celles qui était déjà renseigné. Par exemple, une tâche inférieure « terminée » ne sera pas remise en cours parce que son groupe est passé « en cours ».

Il existe également une deuxième case à cochée « Tâches en retard uniquement » qui permet de filtrer sur les tâches qui ont dépassées leur date de fin prévue.

Dans tous les cas, on retrouve le champ « ordre » qui fonctionne comme dans l'affectation des tâches par type de dossier.

Le bouton « Charger les tâches par défaut pour le dossier » permet d'importer l'ensemble des tâches qui ont été prédéfinies pour le type du dossier. Cependant, ceci supprime les tâches déjà créées dans le dossier.

Une fonction de recherche permet d'accéder aux tâches rapidement par code, ou par nom.

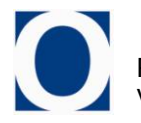

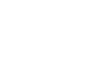

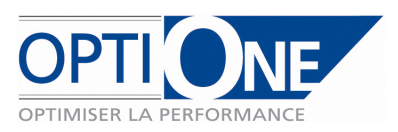

#### *c. Documents*

L'onglet « Documents » permet de visualiser la liste des documents liés au dossier. Il est possible de filtrer ceux-ci par domaine (achat/vente/stock), par type, selon le domaine (commande, facture, entrée de stock…), par date et par statut (documents ouverts ou clôturés). La modification d'un critère de filtre nécessite d'actualiser l'affichage par le bouton « Actualiser ».

Il est également possible d'afficher ou non un détail par article.

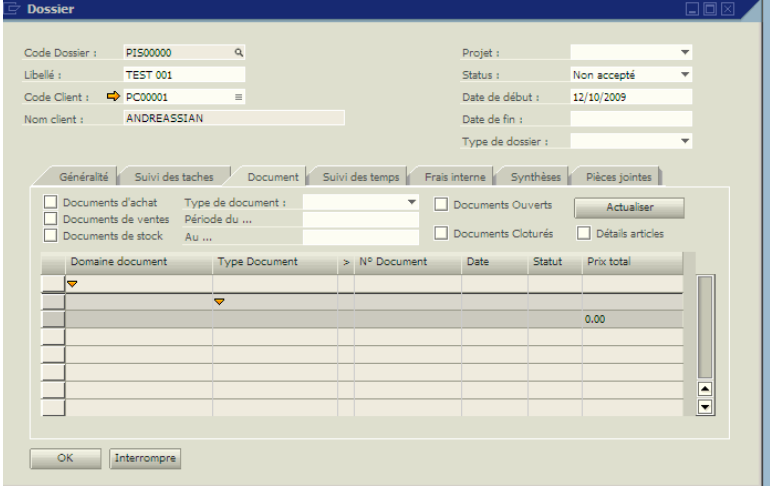

L'utilisateur n'aura accès aux documents que s'il a l'autorisation correspondante définie dans SAP Business One.

Pour affecter des documents à un dossier, il faut aller sur le document en question, et renseigner la zone utilisateur « Dossier » (une recherche formatée facilite la saisie).

Il est à noter qu'il est possible d'exporter sous Excel la liste des documents affichés en utilisant l'icône correspondante dans la barre d'icônes.

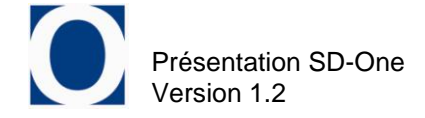

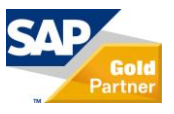

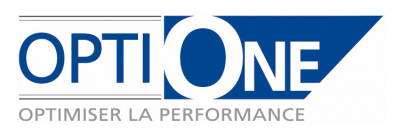

#### *d. Suivi des temps*

L'onglet de suivi des temps permet de visualiser les temps passés sur le dossier.

On peut également ajouter des temps par les deux boutons correspondant situés en bas de la fenêtre :

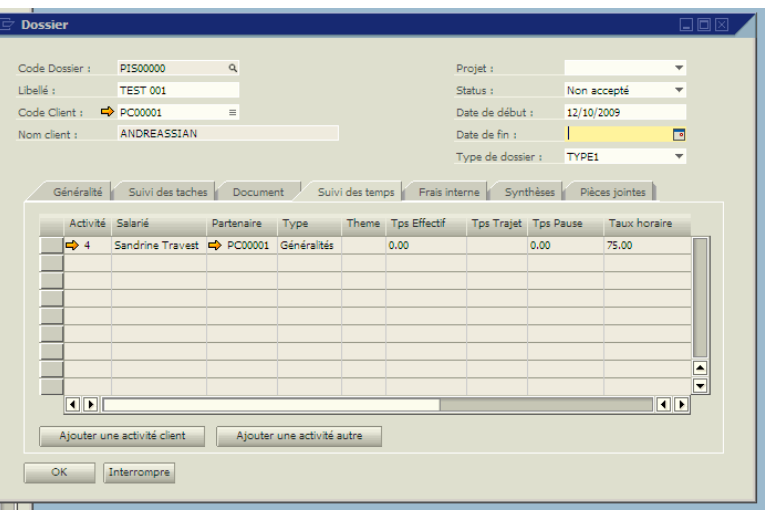

Les temps en eux-mêmes sont des activités SAP Business One, sur lesquelles les zones utilisateurs suivantes ont été ajoutées :

- Dossier
- Trajet
- Travail effectif
- Pause déjeuné

- Taux horaire, récupéré depuis la fiche salarié, sur le salarié rattaché à l'utilisateur affecté à la tâche. Il est toutefois modifiable.

Ces éléments permettront de valoriser le temps selon les paramètres du type de dossier

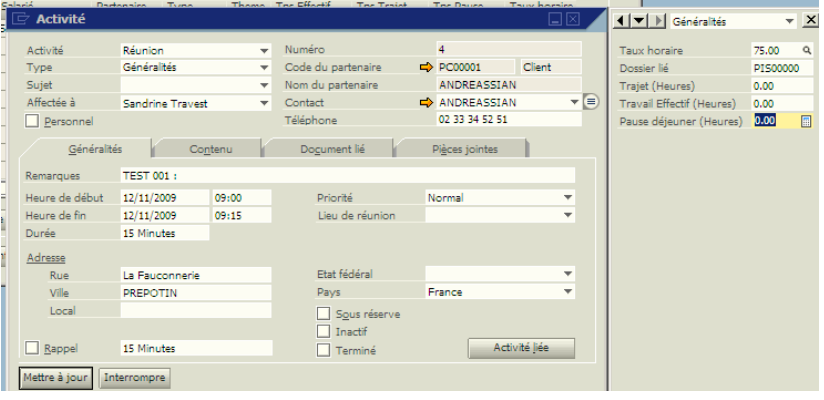

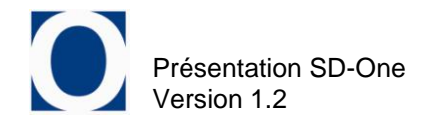

.

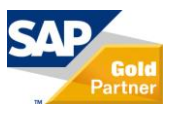

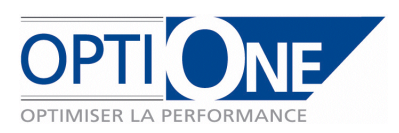

## *e. Frais internes*

L'onglet « Frais internes » permet de renseigner et de visualiser des frais annexes au dossier, en plus des éléments liés par les différents documents.

Les frais sont datés, il est possible de saisir un descriptif et leur prix est repris du type de frais (mais reste modifiable).

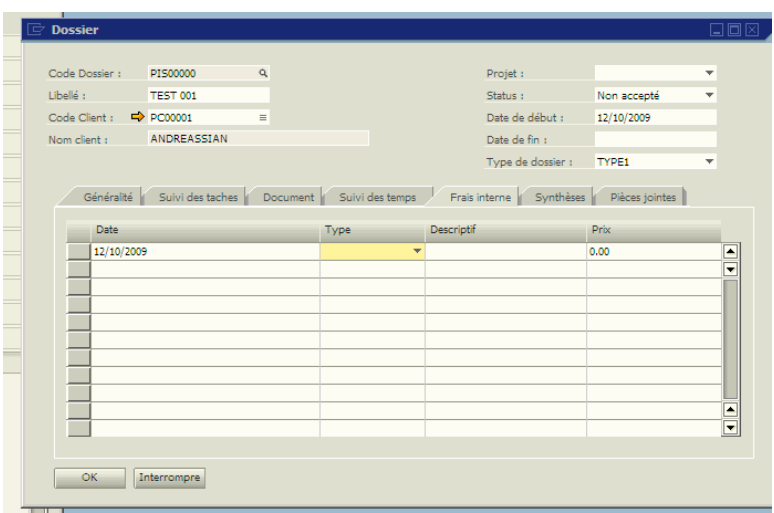

## *f. Synthèse*

L'onglet de synthèse permet une vision globale du dossier.

Comme pour l'onglet « Documents », l'utilisateur n'aura accès aux informations sources que s'il possède l'autorisation SAP Business One correspondante.

Les *« conso sur stock »* sont les articles qui ont été vendu pour ce dossier, mais qui n'ont pas d'achat correspondant.

Il est possible d'exclure du calcul certaine valeurs en décochant la case correspondante.

Le bouton « Recalculer » permet de mettre à jour la synthèse avec les nouvelles valeurs.

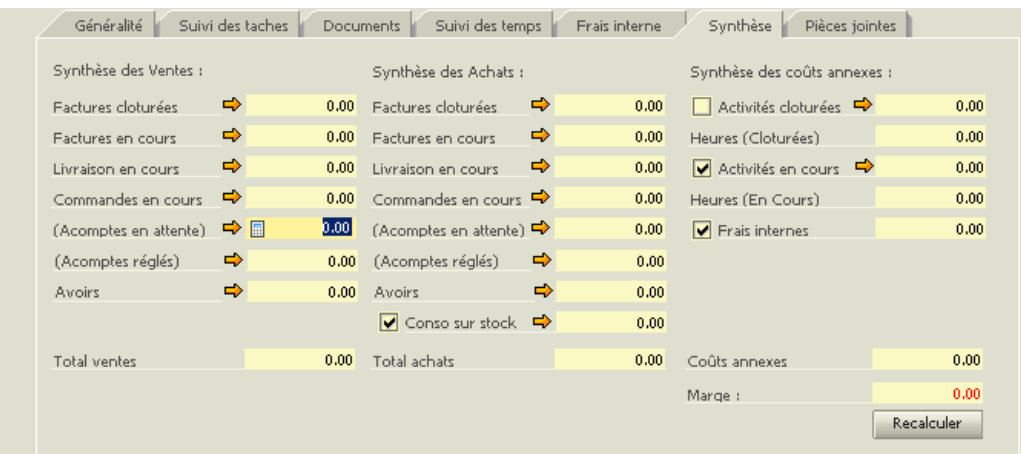

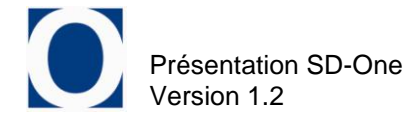

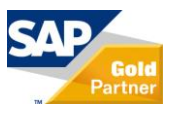

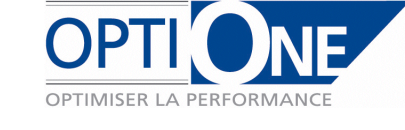

# *g. Pièces Jointes*

L'onglet « Pièces jointes » permet d'ajouter, supprimer et visualiser des pièces jointes liées au dossier.

L'ajout et la suppression s'effectue au moyen des boutons correspondant, tandis que l'accès à celle-ci se fait en double cliquant sur la zone chemin de la pièce jointe à visualiser.

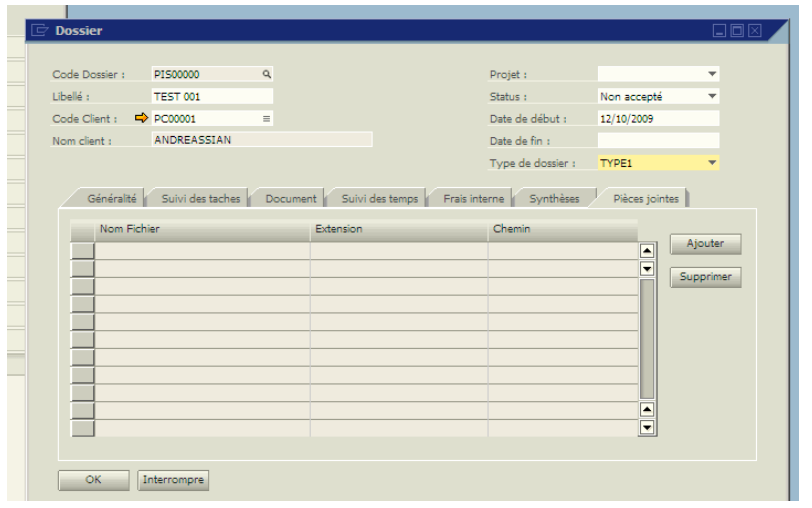

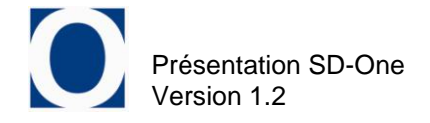

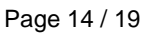

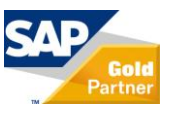

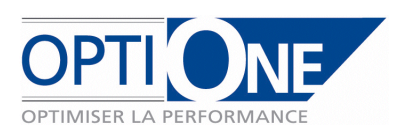

# **4. Outils**

## *a. Saisie rapide des temps*

L'outil de saisie rapide des temps permet de saisir des temps pour plusieurs dossiers simultanément. Néanmoins, l'utilisateur n'aura accès qu'aux dossiers de son service, sauf s'il s'agit d'un super utilisateur.

Cet outil regroupe des aides à la saisie afin de l'optimiser. Lorsque le salarié est modifié, le taux horaire est récupéré de sa fiche, lorsque les dates sont modifiées, les différents temps sont recalculés.

Pour saisir une ligne, il faut saisir au minimum, un dossier (sélection par recherche formatées), un salarié (listés depuis le service de l'utilisateur connecté), un titre et les dates / heures.

Lors de la validation, l'ensemble des lignes saisies seront créer comme activités et affectés aux dossiers. Si une erreur se produit, la validation s'arrête, et sélectionne la ligne source de l'erreur. Dans le cas contraire, la liste est vidée, et une nouvelle saisie peut être effectuée.

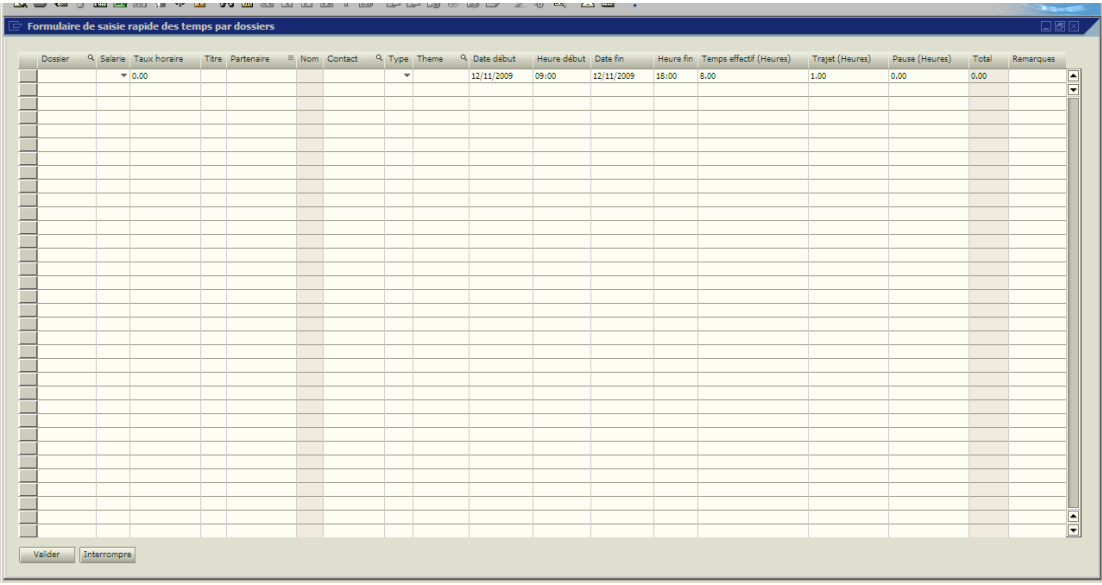

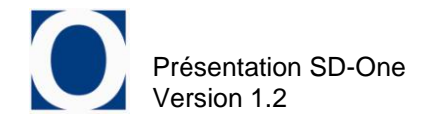

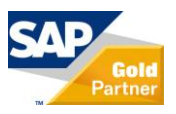

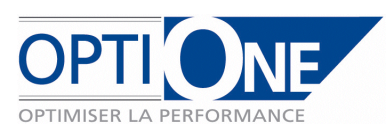

### *b. Assistant de validation de commande*

L'assistant de validation de commande permet de créer un dossier à partir d'un devis. Il est accessible depuis le menu « Suivi des dossiers / Outils », ainsi que depuis le devis par le bouton « Créer le dossier ».

Après avoir sélectionné le devis concerné (Si l'assistant est lancé depuis un devis, la sélection est automatique), il faut renseigner les champs situés en bas de la fenêtre permettant la création du dossier :

- Responsable du dossier
- Libellé du dossier
- **Service**
- Code projet lié (facultatif)
- Type de dossier.

Ensuite, on peut également créer ou non les tâches liées au type de dossier au moyen de la case à cochée correspondante.

Lors de la validation, le devis va être modifié. Les zones « dossier » (Entêtes et lignes) seront renseignées avec le code dossier nouvellement créé. De plus, si un code Projet est renseigné, celui-ci sera reporté dans les zones correspondantes du devis.

Dans le cas ou l'on ne souhaite pas transformer le devis en commande, cocher la case « Ne pas créer la commande ». Le dossier ainsi créé aura le statut « non accepté », mais des tâches pourront lui être affectées. Plus tard, il sera possible de valider le dossier, en revenant sur cet assistant, et en créant la commande.

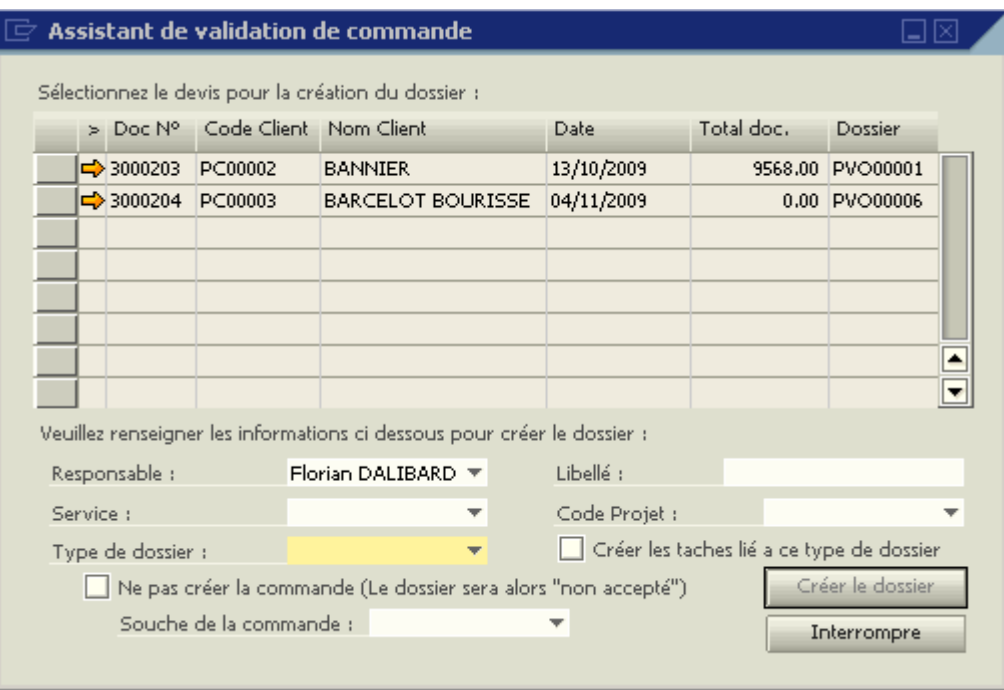

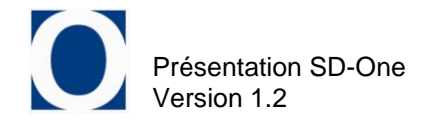

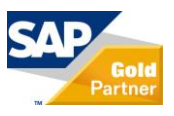

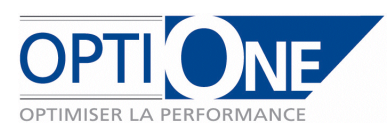

*c. Mise à jour des dossiers dans les lignes de documents*

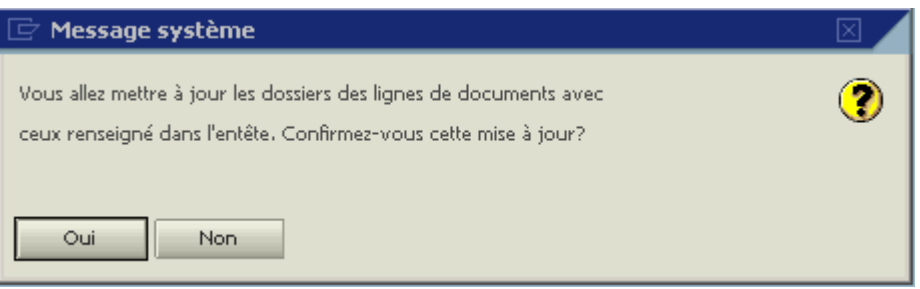

Ce point de menu permet de mettre à jour les dossiers dans les lignes de documents déjà créé. Sur certains documents, il arrive que des lignes ne soient plus accessibles en modification. Cet outil va permettre d'affecter des dossiers à ces lignes.

La procédure à suivre et la suivante :

- Renseigner les entêtes de document avec les codes dossiers souhaités.
- Lancer l'outil de mise à jour et sélectionnant le flux à mettre à jour (Achats ou ventes)

L'outil va alors mettre à jour les lignes des documents du flux définis en fonctions des entêtes des documents si et seulement si les lignes n'avaient pas déjà un dossier renseigné.

Remarques : Il est possible de supprimer l'affectation d'un dossier sur les lignes en utilisant le mot clé « RAZ » dans l'entête. Lors de la mise à jour, les dossiers des lignes du document seront alors supprimés.

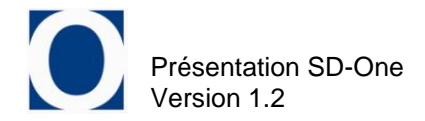

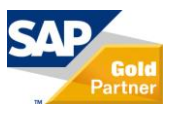

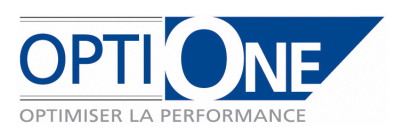

# **5. Recherche articles**

SD-One permet, en option, de gérer une recherche article avancée. Cette recherche est plus interactive que la recherche standard SAP, et permet également une gestion des droits non disponible dans la recherche standard.

Cette recherche s'active ou non dans les paramètres généraux de SD-One (cf. chapitre 2). On peut lui définir plusieurs niveaux (de 1 à 4). Ces niveaux correspondent aux nombres de familles/sous–familles…

Le niveau 1 restera dans tous les cas les groupes articles SAP, auquel on ajoute une notion d'activité. Cette activité correspond en fait au service auquel cette famille sera rattachée (Le nom de l'activité doit être identique au nom du service). Ceci permet de gérer des droits, car un utilisateur n'aura accès qu'aux articles liés à son service.

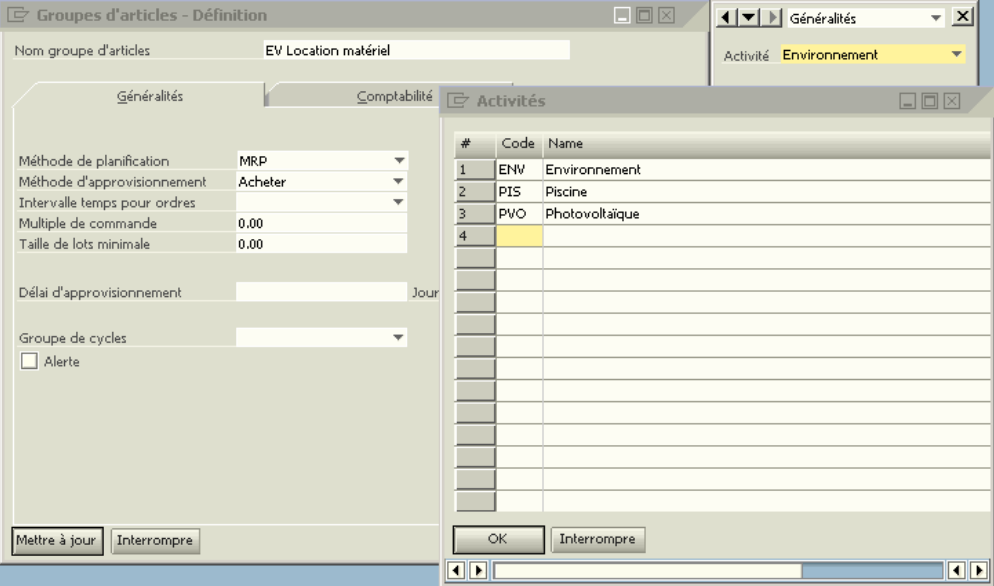

Les niveaux 2, 3 et 4 sont gérés par des tables utilisateur. Dans la fiche articles, ces sous familles correspondent à des zones utilisateur liées à des recherches formatées :

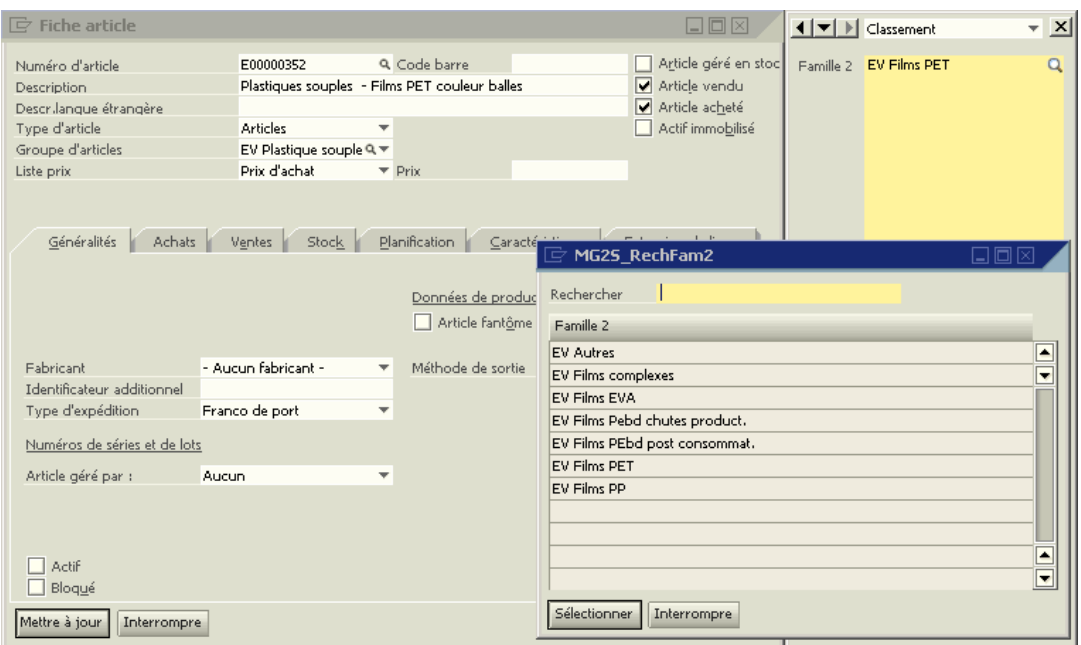

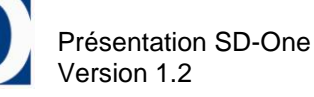

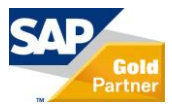

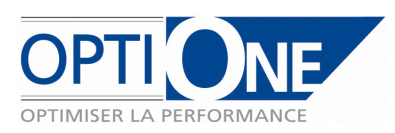

La recherche avancée se lance à chaque fois que l'on souhaite appeler un article dans les formulaires standard SAP, par exemple dans les documents, dans l'outil de planification des besoins, etc.

Selon les formulaires, il sera ou non possible d'effectuer des sélections multiples d'article. Pour valider les sélections, 2 possibilités sont disponibles : sélectionner la/les ligne(s) puis cliquer sur « sélectionner », ou bien double cliquer sur la ligne de l'article voulu (dans le cas d'une sélection unique).

Grâce à cette recherche, on est capable de rechercher un article par son code ou sa désignation, mais aussi interactivement en descendant dans les familles et sous familles.

Par exemple, si on sélectionne la famille « Gros œuvres », instantanément le système va filtrer la liste des articles correspondant cette famille. Ensuite, il est possible de sélectionner un article dans la liste, ou bien de descendre au niveau inférieur en filtrant par exemple sur la sous famille « Bois ». De même, le système filtrera les articles qui correspondent aux critères instantanément.

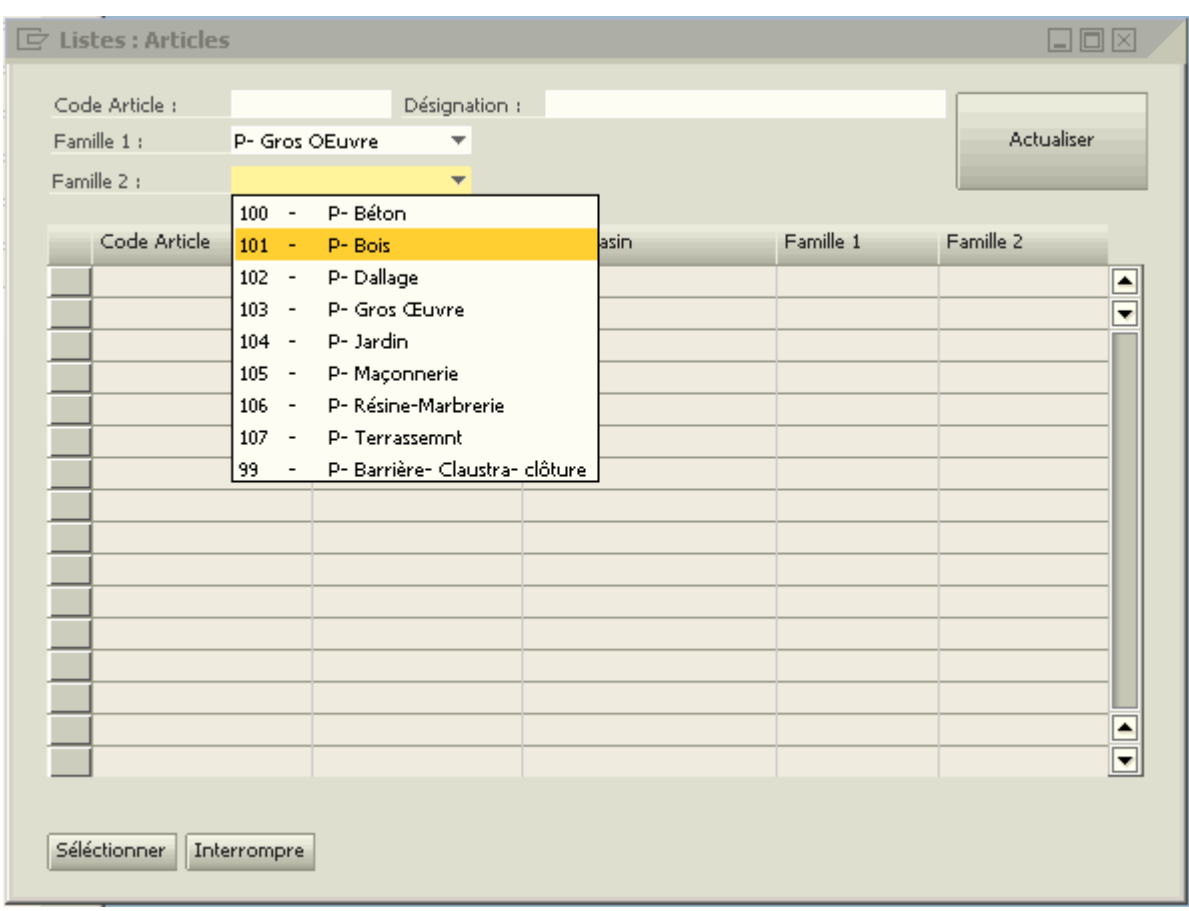

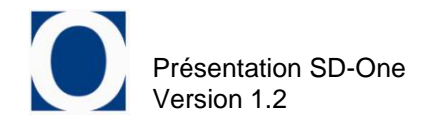

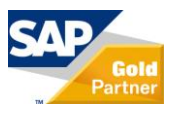